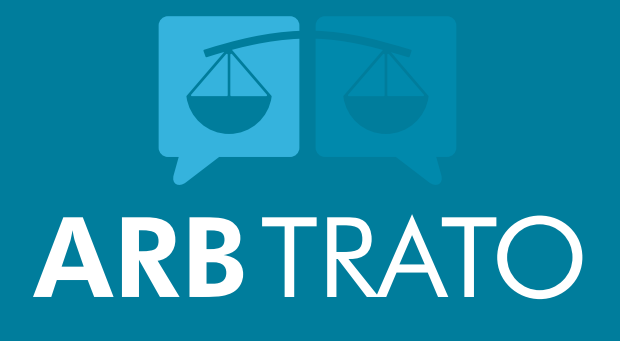

# **Como utilizar a plataforma Arbtrato - Arbitragem**

# **Sumário**

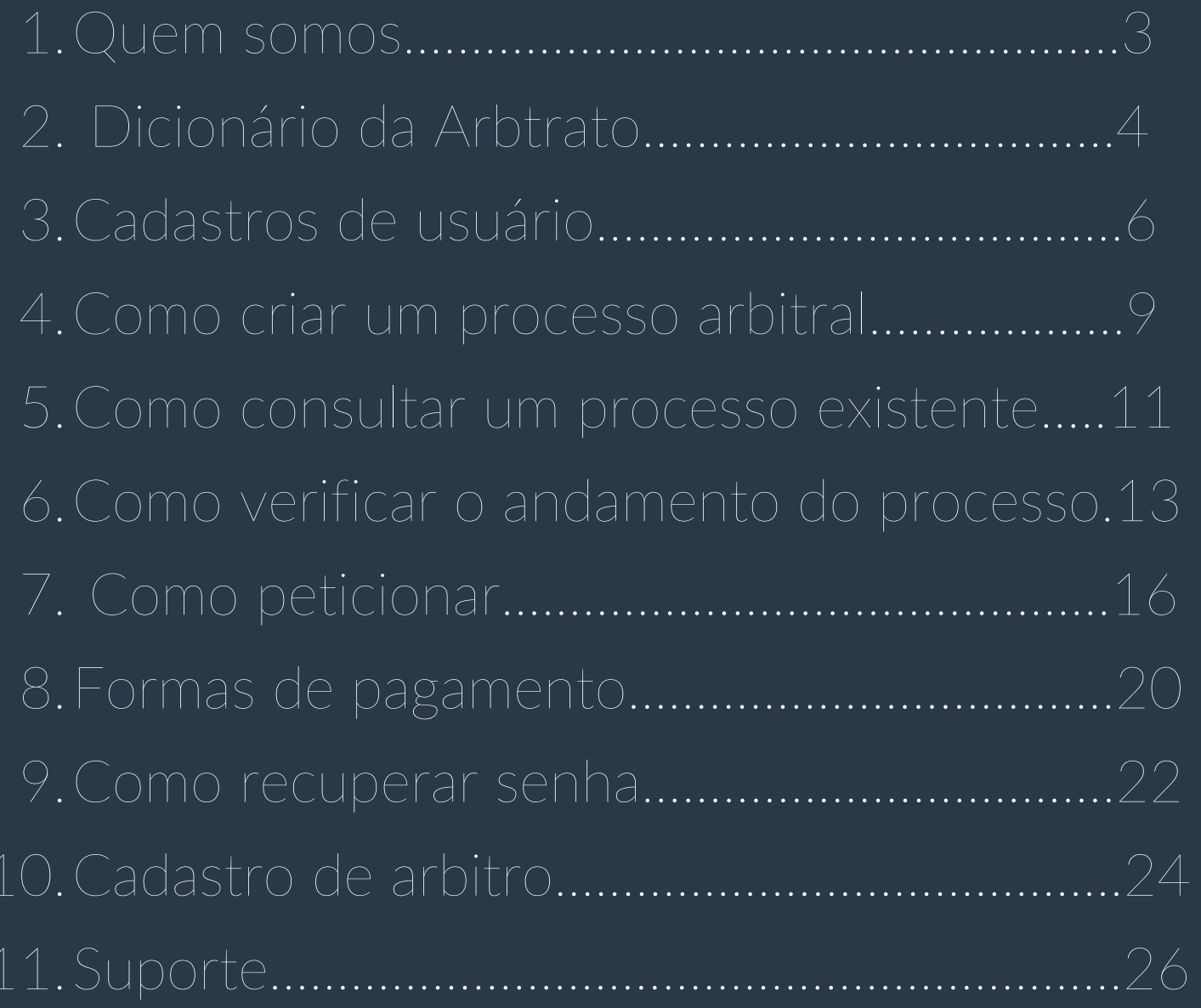

# **1.QUEM SOMOS?**

**Somos uma Câmara Arbitral, empresa especializada em arbitragem e mediação online, que tem como propósito resolver os conflitos de forma mais rápida, sem perder a qualidade das decisões, já que todos os árbitros da Arbtrato possuem alto grau de experiência e capacitação acadêmica.**

**Prezamos pela segurança, privacidade das partes e temos como nossos principais valores a qualidade, transparência, inovação e a ponderação.**

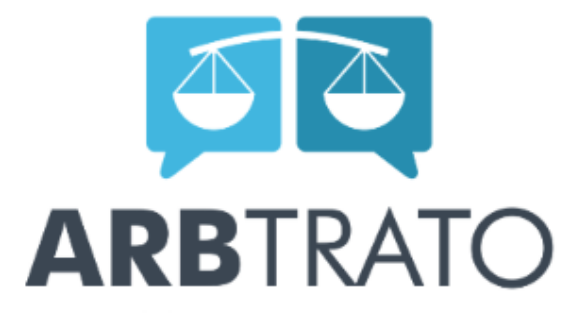

# **2. Dicionário arbtrato**

Partes - **Quem participa do processo.**

Demandante - A**utor**

Demandado - R**éu**

Notificação - **Ocorrerá em todo andamento do processo.**

Intimação - Ocorrerá após a contestação, a sentença e, das decisões do árbitro.

Pedido contraposto - **É a oportunidade da parte demandada, apresentar resposta aos fatos narrados pela demandante, não podendo nesse momento, apresentar fatos novos ao processo. O prazo para apresentação de Resposta e Contrapedido, se houver, é de 10 (dez) dias úteis, improrrogáveis, contados da assinatura do Termo Arbitral pelo Árbitro**

Contestação - **Momento que o demandado pode se defender das acusações feitas na petição inicial.**

Ordem Processual - **Ordem que ocorre o processo.**

Pedido de esclarecimento - **Após a sentença arbitral, as partes poderão, no prazo de 5 dias úteis, requerer, caso entendam necessárias, correções de erros e esclarecimento acerca de contradições e omissões na decisão.**

Sentença parcial **- Decisão que parcialmente a controvérsia, ou seja, após a sentença parcial o processo continua.**

Sentença final - **Decisão que toda a controvérsia, pondo fim ao processo.**

Arbitragem **- Processo privado, sigiloso e rápido. Clique aqui para saber mais (colocar link do e-book da arbitragem)**

Mediação - **Processo privado, sigiloso e rápido, ideal para pessoas com litígios envolvendo relações pessoais. Clique aqui para saber mais (Para saber mais clique aqui)**

Plataforma**: É a Plataforma Tecnológica disponibilizada pela Arbtrato, por intermédio do site [www.arbtrato.com.br.](https://www.google.com/url?q=http://www.arbtrato.com.br&sa=D&source=editors&ust=1677526905129951&usg=AOvVaw372FVoF1ddyisehkJBh9gc) <sup>5</sup>**

# **3. CADASTRO DE USUÁRIO**

1. Em nosso site, www.arbtrato.com.br, no canto superior direito, clique em "Área Interna" , após essa ação você será direcionado a uma nova página

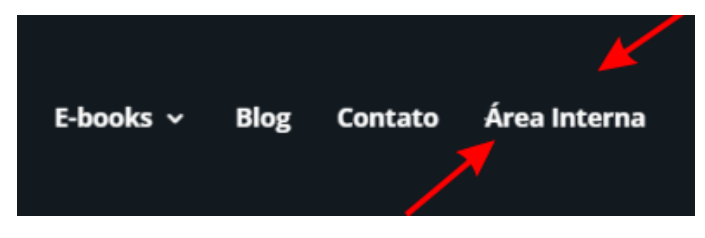

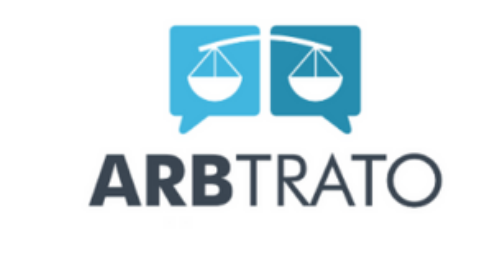

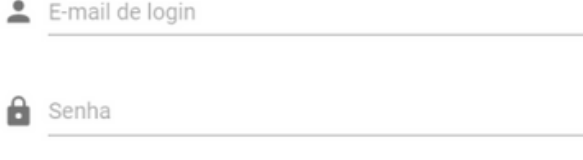

Esqueci a senha **ENTRAR** 

Ø

Não possui conta? Cadastre-se

*2.* Em seguida, clique em "Cadastra-se" , que está localizado do lado de "Não possui conta" , como indicado na foto ao lado. Novamente você será encaminhando para uma nova página

**6**

3. Agora é só preencher os dados que são solicitados, em seguida clique em "AVANÇAR" , informe seu endereço, clique em avançar novamente.

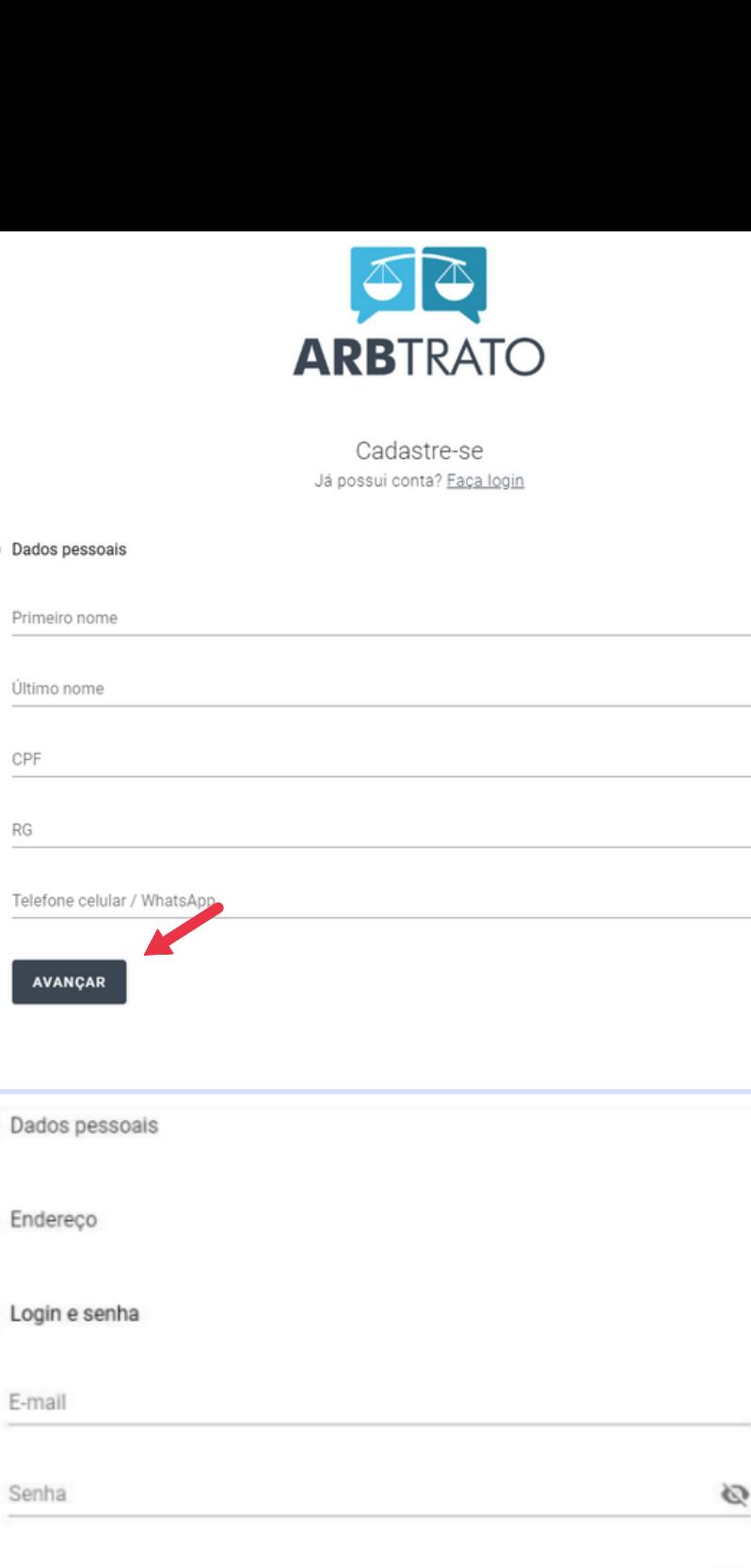

4. Ato contínuo informe seu e-mail e crie uma senha. Depois de ler o termo de uso, e se concordar com eles, clique em "Li e concordo com os termos de uso'' , e por fim, clique em "CADASTRAR".

Confirmar senha Li e concordo com os termos de uso

CADASTRAR VOLTAR

RG

Ø

#### 5. No e-mail cadastrado você receberá uma mensagem da Arbtrato, pedindo para você confirmar seu e-mail. Clique em "Verificar e-mail" como indicado.

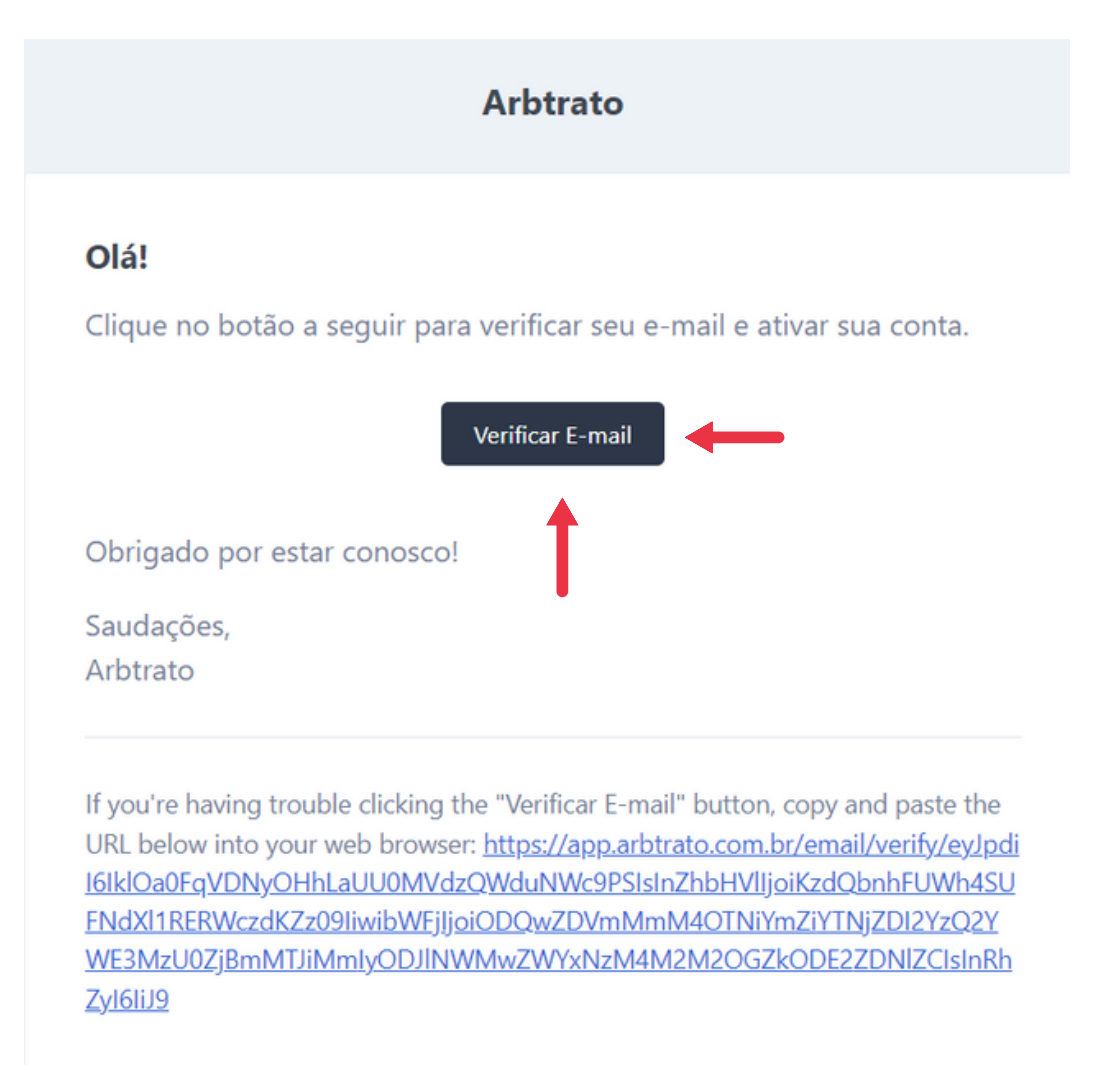

#### **4. COMO CRIAR UM PROCESSO ARBITRAL**

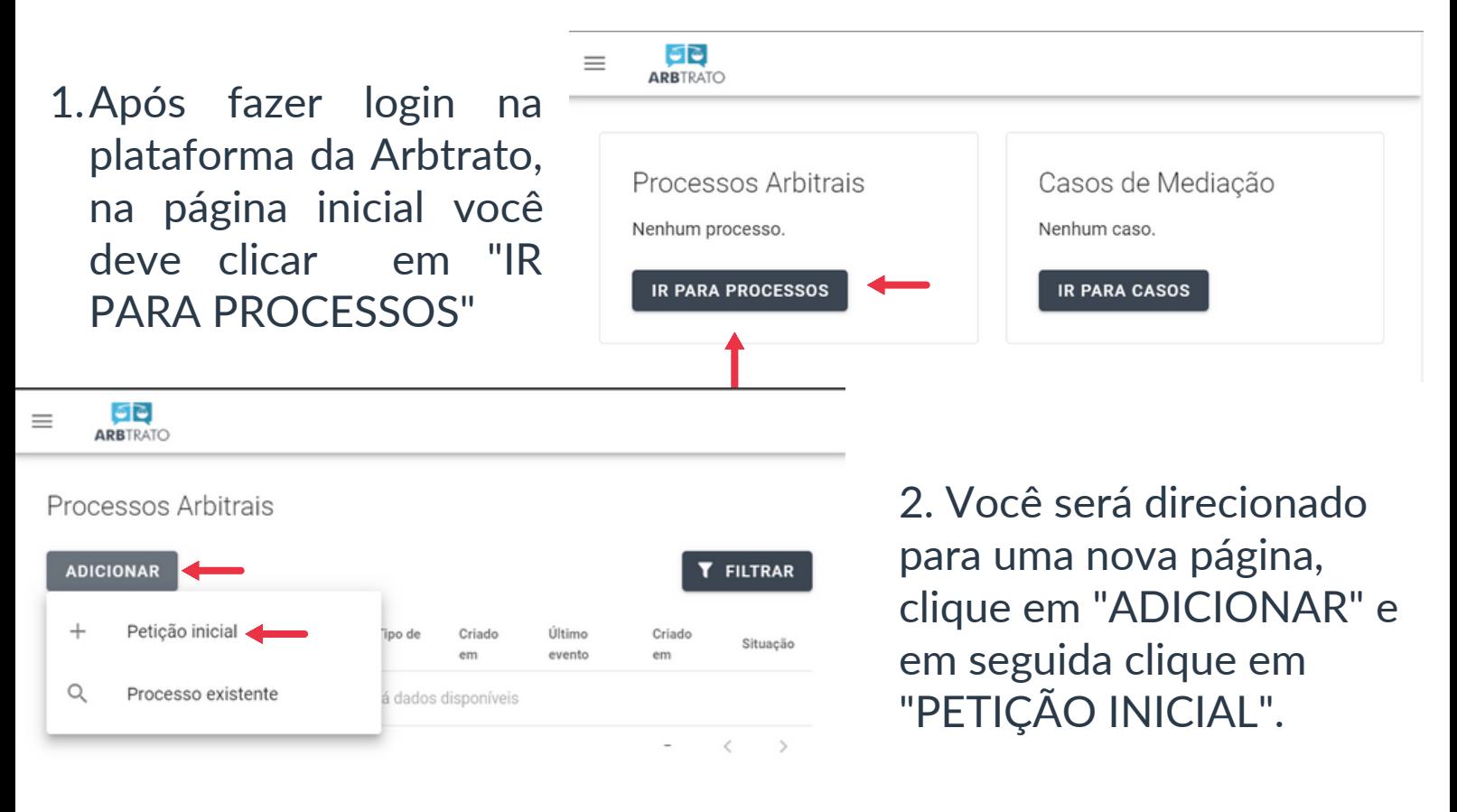

3.Após, preencha os campos referente a petição inicial, anexe o termo de compromisso e clique em "Declaro para os devidos fins..."

66  $=$ ARBTRATO Termo de Compromisso Protocole já seu termo de compromisso arbitral ou contrato com cláusula Declaro para os devidos fins que o processo a ser submetido trata de direitos patrimoniais disponíveis e que tem o consenso de ambas as partes, portanto sendo possível a realização da arbitragem.

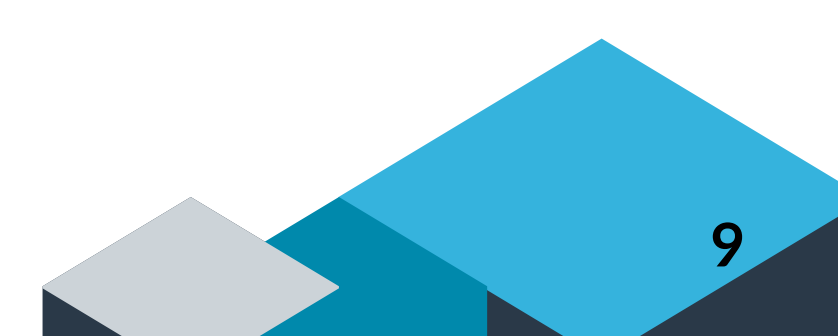

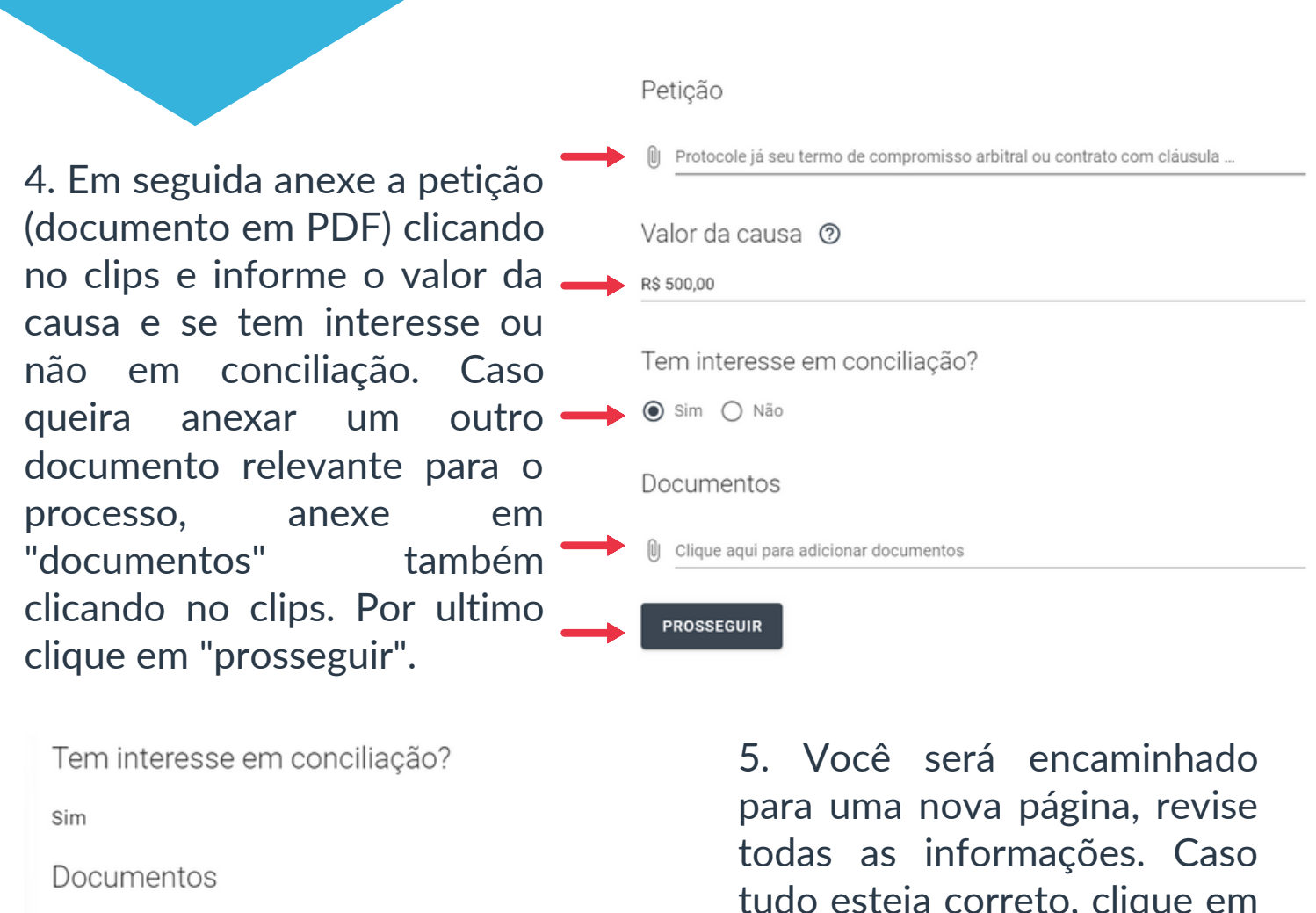

Nenhum documento adicionado

**PROSSEGUIR** 

VOLTAR

tudo esteja correto, clique em "PROSSEGUIR", caso algo esteja errado, clique em voltar e corrija a informação.

6. Agora escolha como você deseja o procedimento arbitral, com um ou três árbitros, quem pagará pelas despesas, informe se possui convênio e escolha o método de pagamento, boleto ou cartão (em caso de cartão, coloque as informações dele) e por último aperte em prosseguir.

### **5. COMO CONSULTAR UM PROCESSO EXISTENTE**

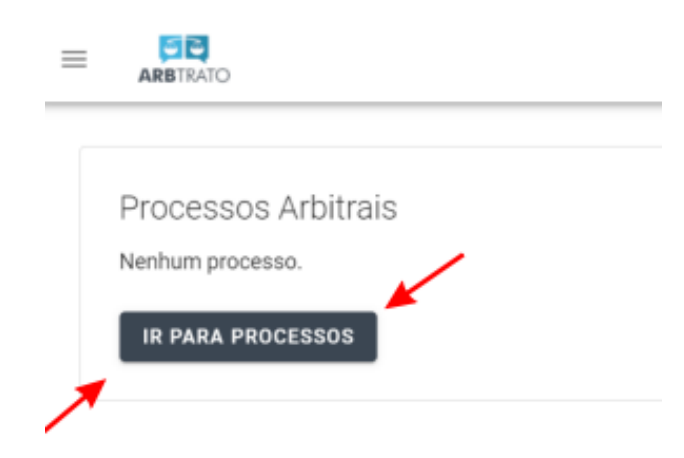

1. Clique em "IR PARA PROCESSOS" , como está indicado na foto ao lado.

2. Em seguida, aperte em "ADICIONAR". Irá aparecer duas opções. Clique em "Processo existente" caso tenha sido notificado de um processo arbitral

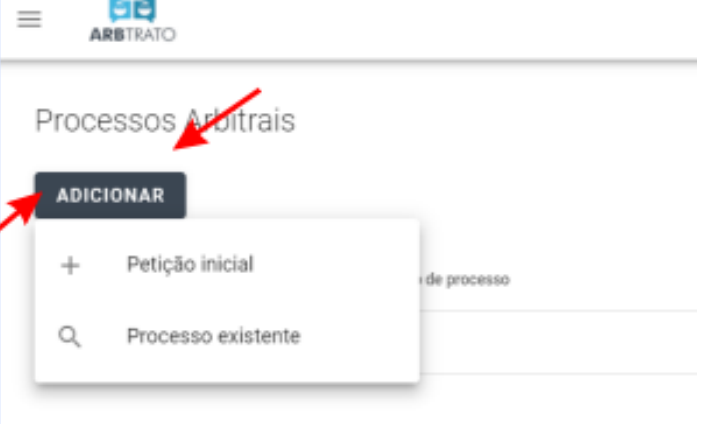

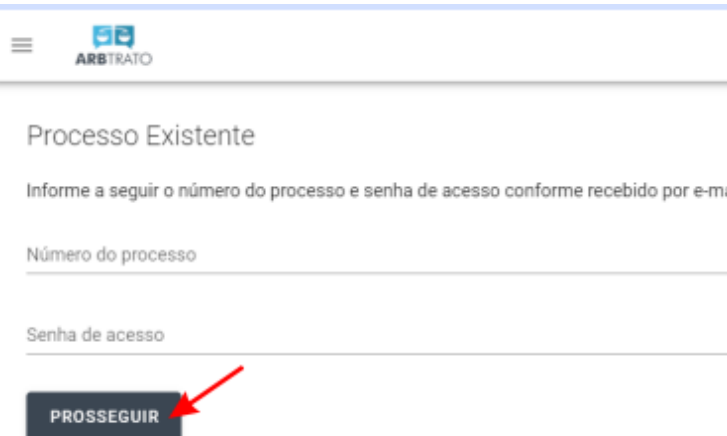

3.Informe o número do processo e a senha de acesso. Ambas informações foram dadas no e-mail de notificação do processo. Em seguida clique em "PROSSEGUIR".

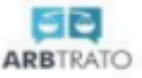

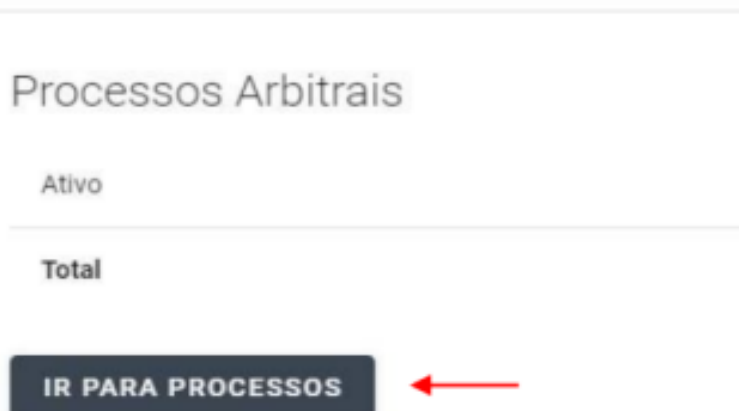

4. Aparecerá que seu processo está ativo. Clique em "IR PARA PROCESSOS".

## 5. Em sua tela aparecerá o processo, clique nele, como indicado a seguir.

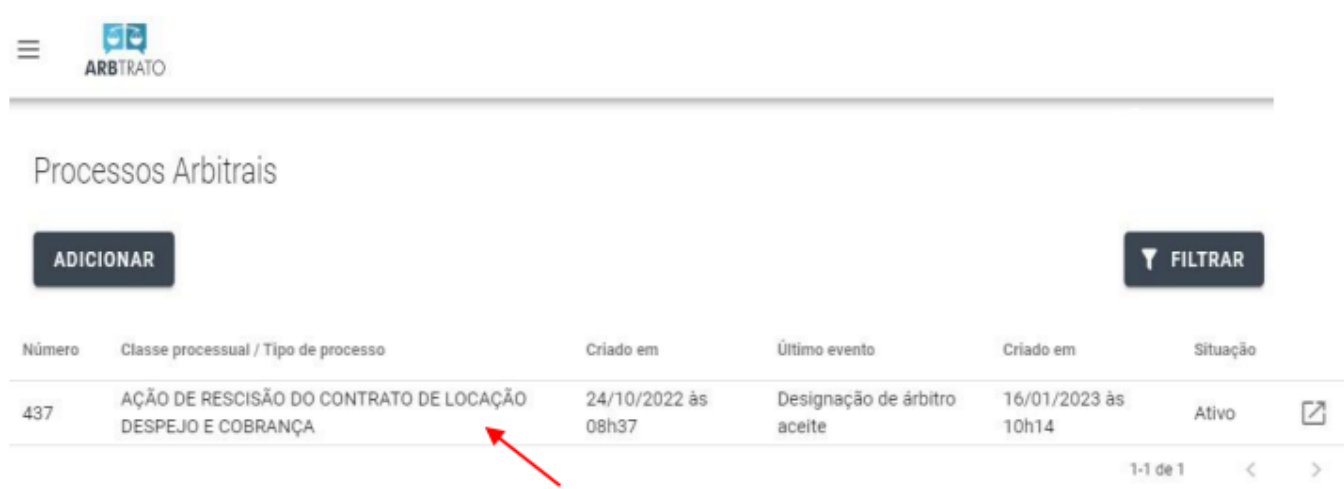

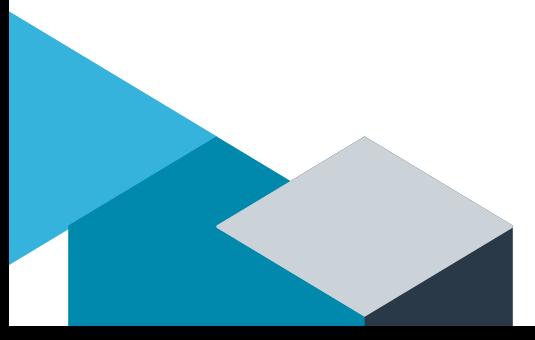

#### **6. COMO VERIFICAR O ANDAMENTO DO PROCESSO**

1. Toda vez que seu processo tiver um andamento você será notificado por e-mail, recebendo uma mensagem como está abaixo:

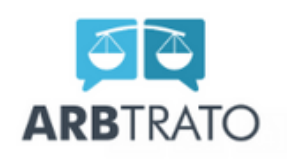

O seguinte processo teve uma nova movimentação:

Número do processo 1

Demandante **ANTONIC** 

Demandada **JOÃO** 

Descrição do evento Acordo

Clique aqui para acessar Saudacões. Arbtrato

2. Clique em "Clique aqui para acessar".

3. Você será direcionado para a página da Arbtrato, agora é só informar o e-mail e a senha cadastrado na plataforma. Depois Clique em "ENTRAR". **<sup>13</sup>**

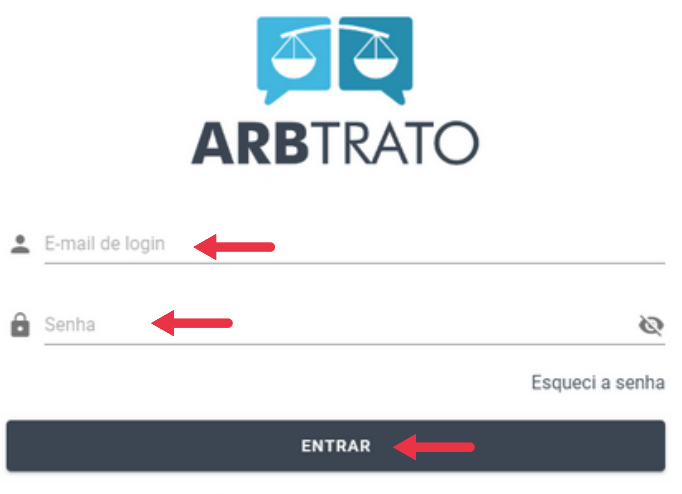

Não possui conta? Cadastre-se

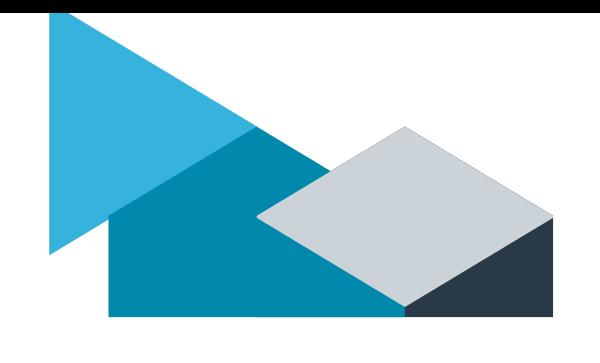

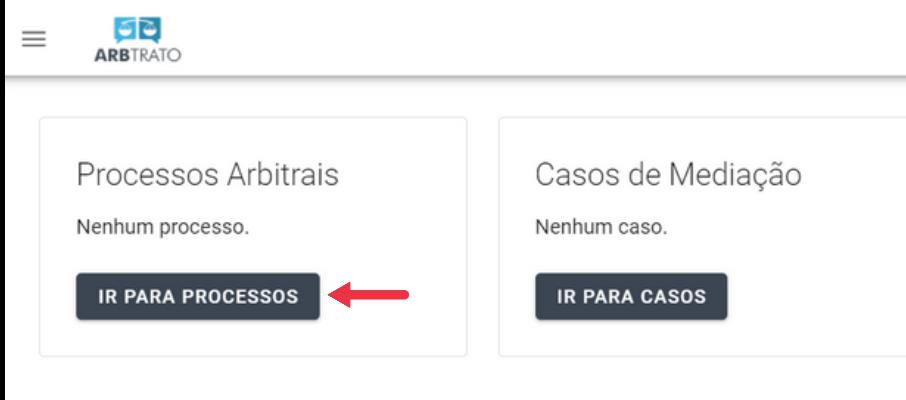

### 4. Clique em "IR PARA PROCESSOS".

5. Em seguida, click em "ADICIONAR". Irá aparecer duas opções. Clique em "Processo existente".

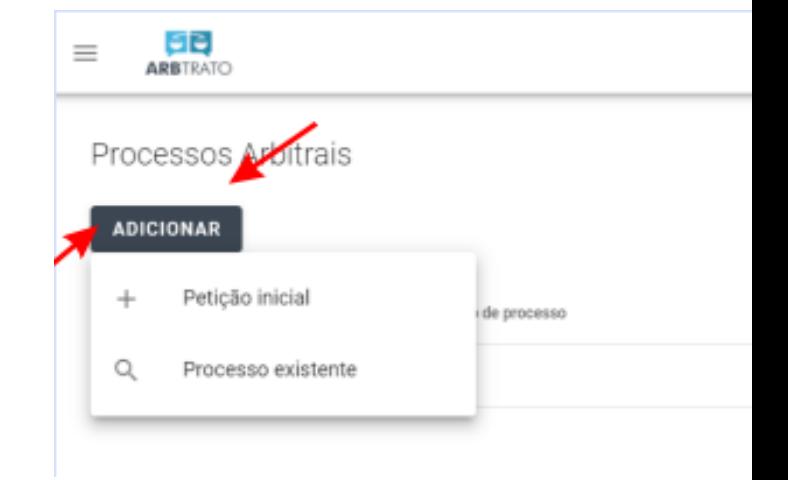

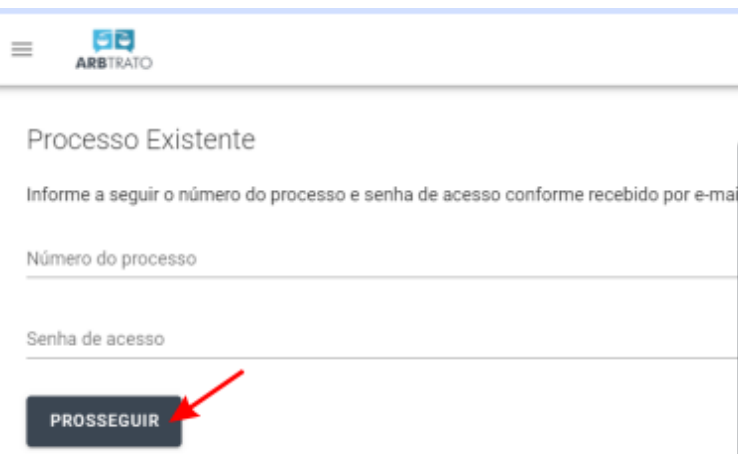

6. Coloque o número do processo e a senha de acesso. Ambas informações foram dadas no e-mail de notificação do processo. Em seguida clique em "PROSSEGUIR".

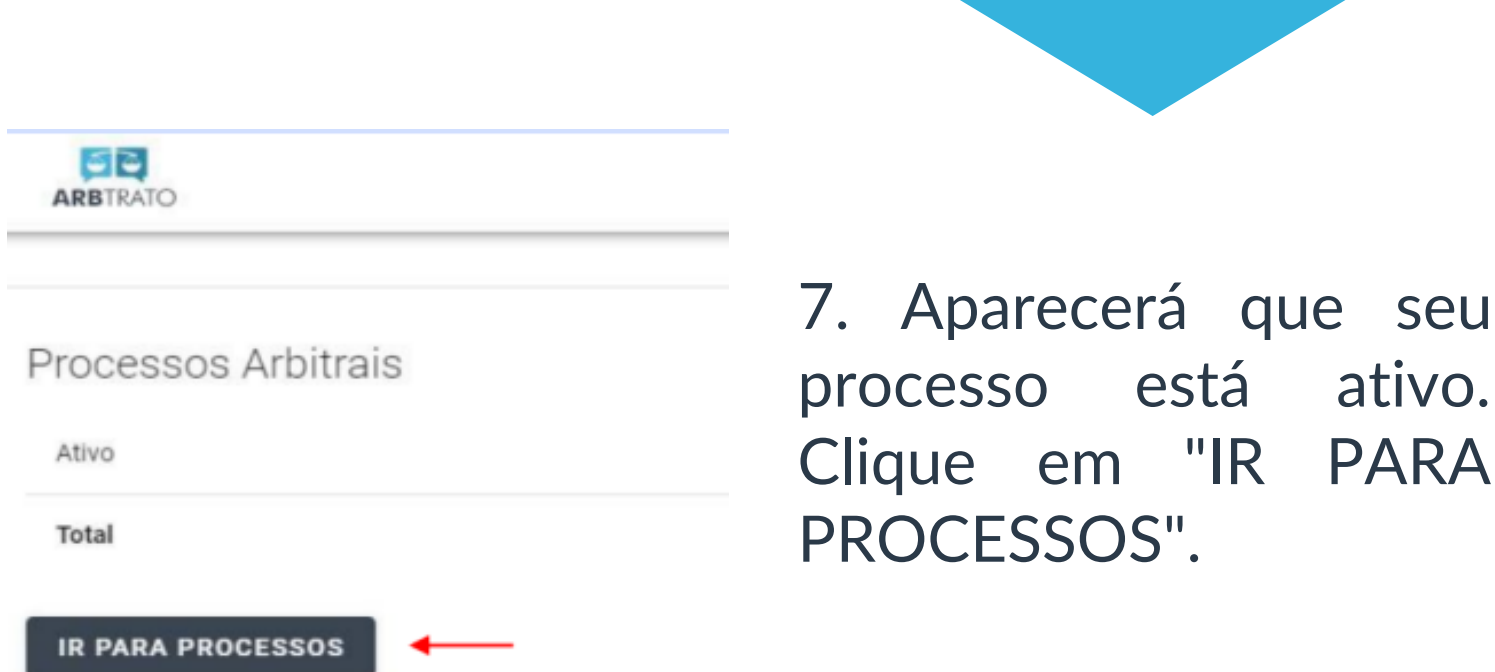

8. Em sua tela aparecerá um processo, clique nele, como indicado a seguir.

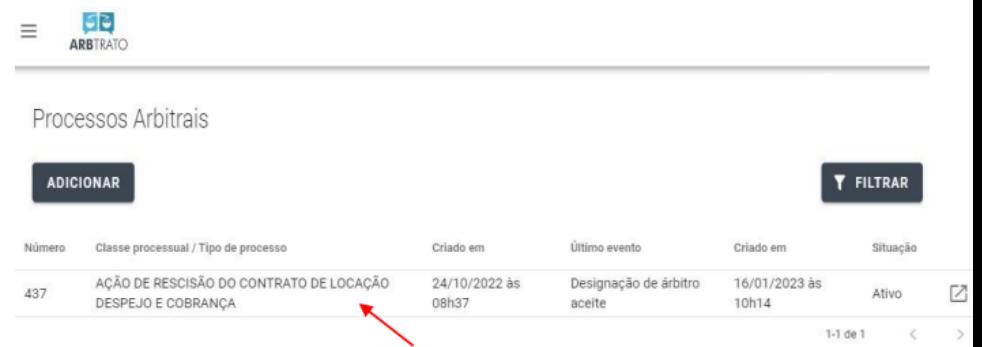

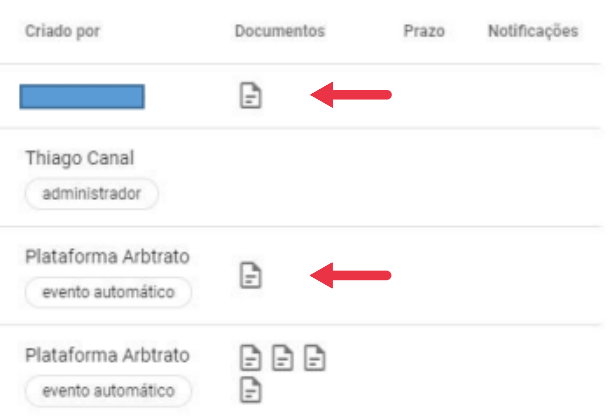

9. Agora é só apertar em "documentos" como indicado ao lado e ler qual foi o ultimo andamento do processo.

ativo.

PARA

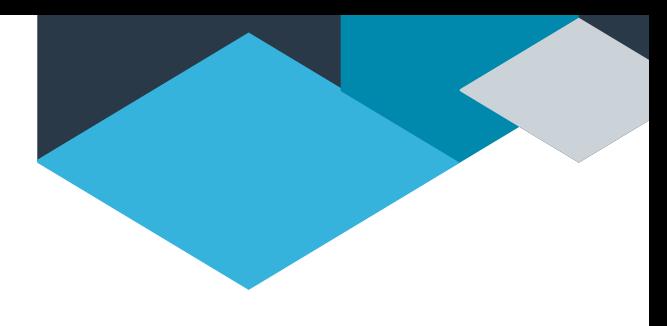

### **7. COMO PETICIONAR**

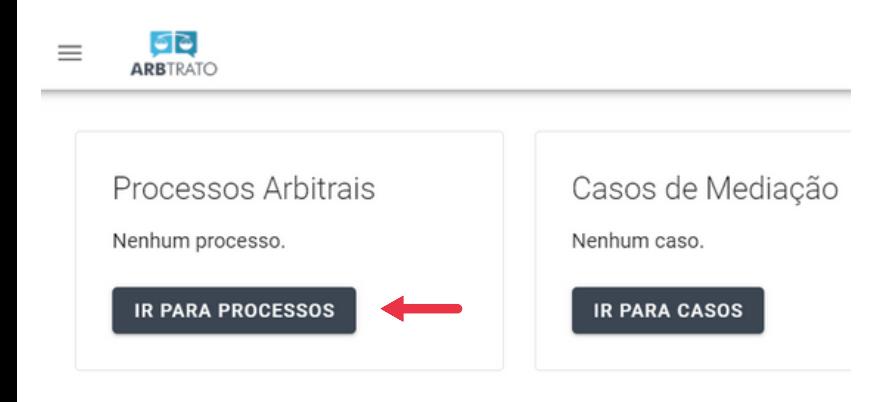

#### 1. Clique em "IR PARA PROCESSOS".

2. Em seguida, clique em "ADICIONAR". Irá aparecer duas opções. Clique em "Processo existente".

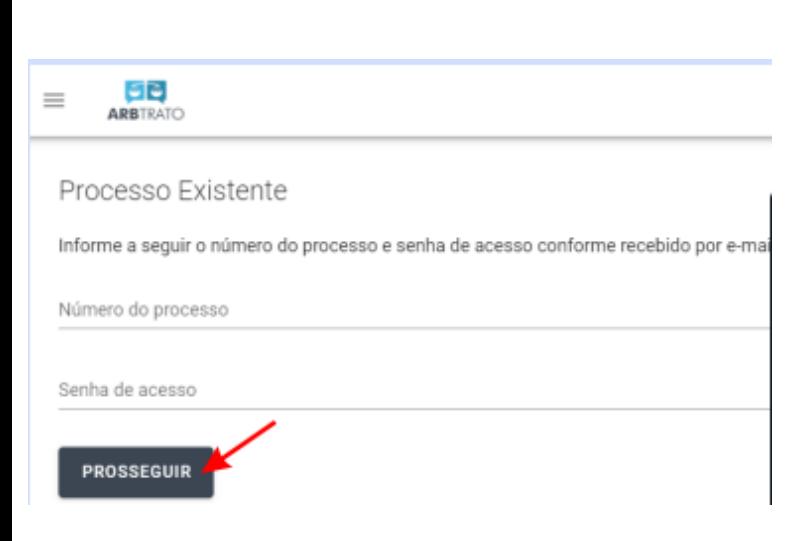

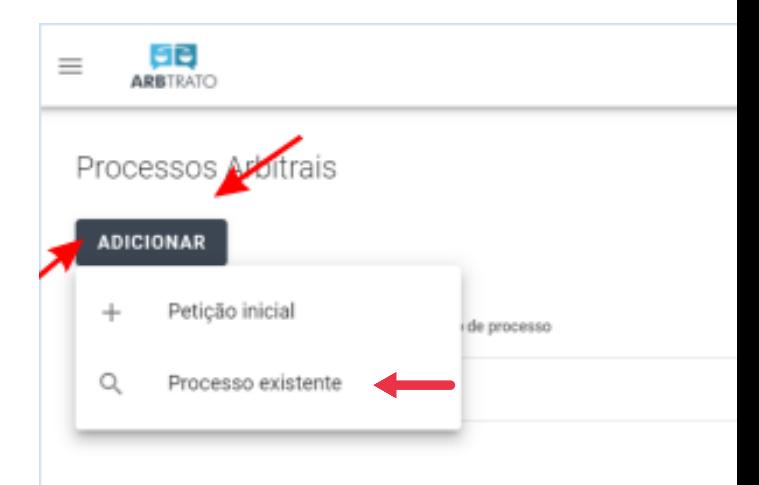

3. Coloque o número do processo e a senha de acesso. Ambas informações foram dadas no e-mail de notificação do processo. Em seguida clique em "PROSSEGUIR".

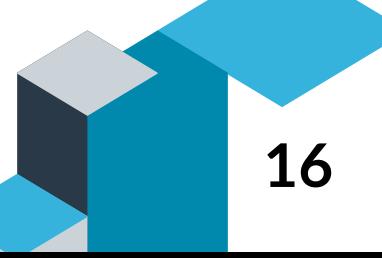

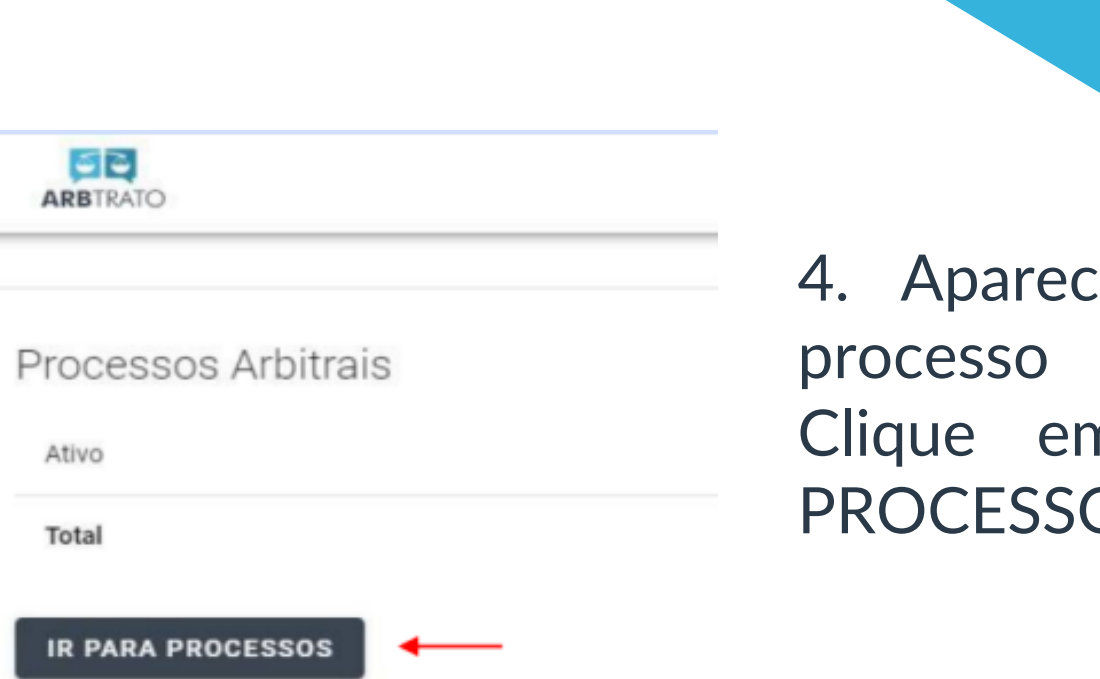

erá que seu está ativo. n "IR PARA  $DS"$ .

5. Em sua tela aparecerá um processo, clique nele, como indicado a seguir.

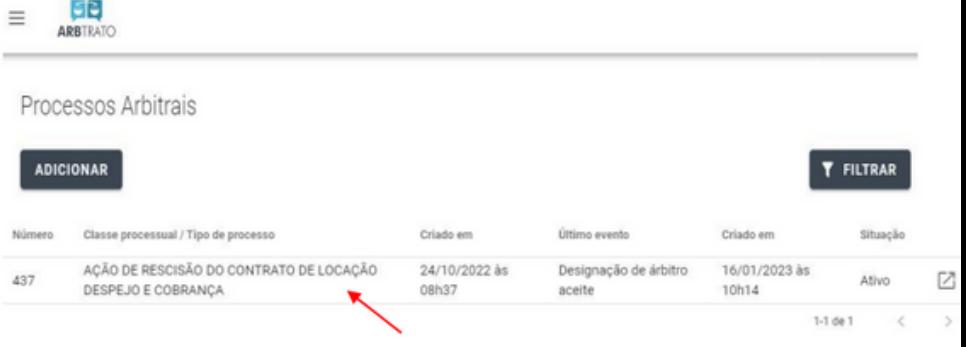

Eventos

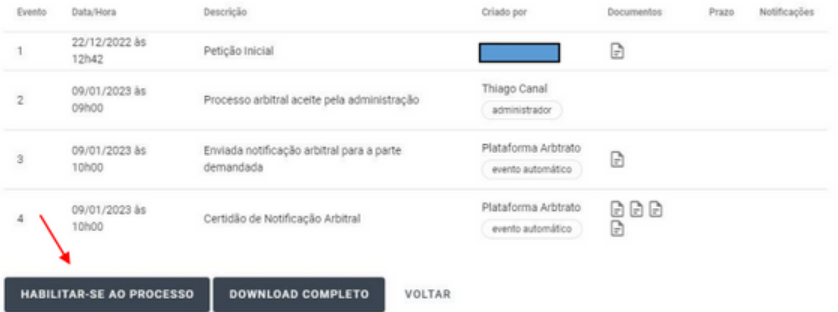

6. No final da página, clique em "HABILITAR-SE AO PROCESSO".

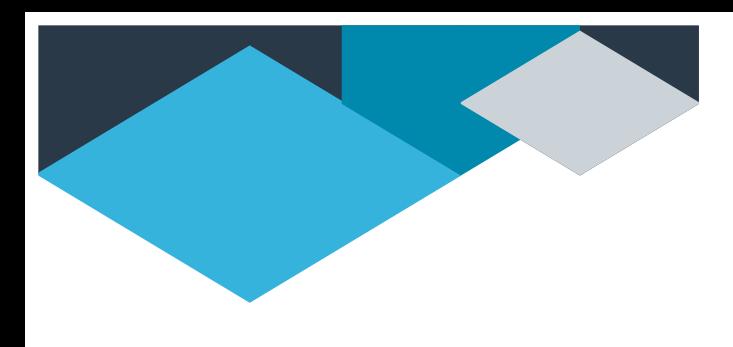

7. Aparecerá uma caixa como a da imagem a seguir, clique em "SIM, HABILITAR" como indicado.

#### Habilitar-se ao processo

Deseja habilitar-se ao processo para notificações e movimentação / peticionamento.

**FECHAR** 

**SIM, HABILITAR** 

Eventos

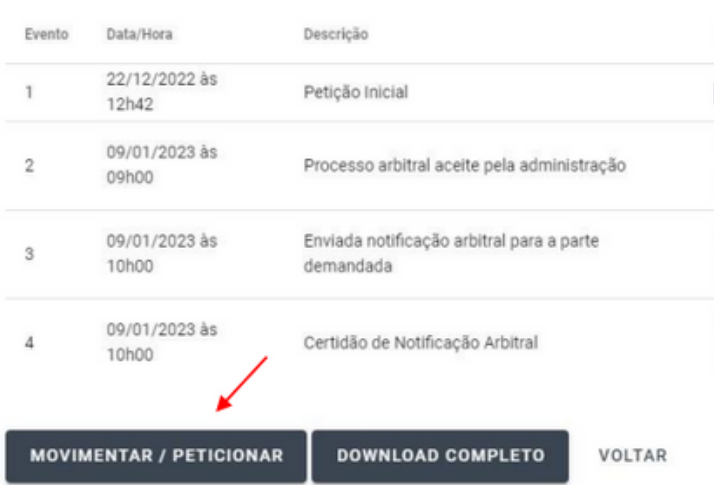

8. No final da página clique em "Movimentar/ Peticionar".

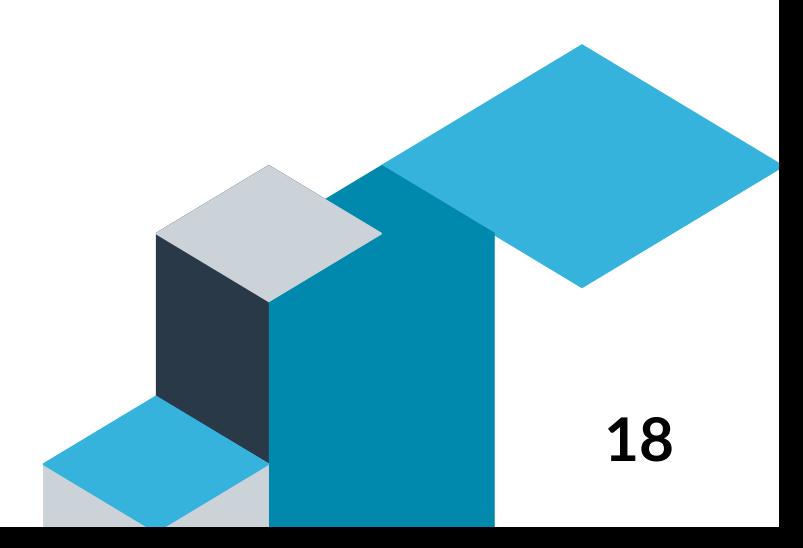

9. Em seguida aparecerá uma caixa com 5 opções, cada uma com o seguinte significado: Contestação - Para contestar a petição inicial; Acordo - Para apresentar proposta de acordo; Petição - Para juntar manifestação; Esclarecimentos - Solicitação de correção de erros ou omissões nas decisões; Outros - Necessidade a cerca de casos não mencionados.Escolha a opção desejada.

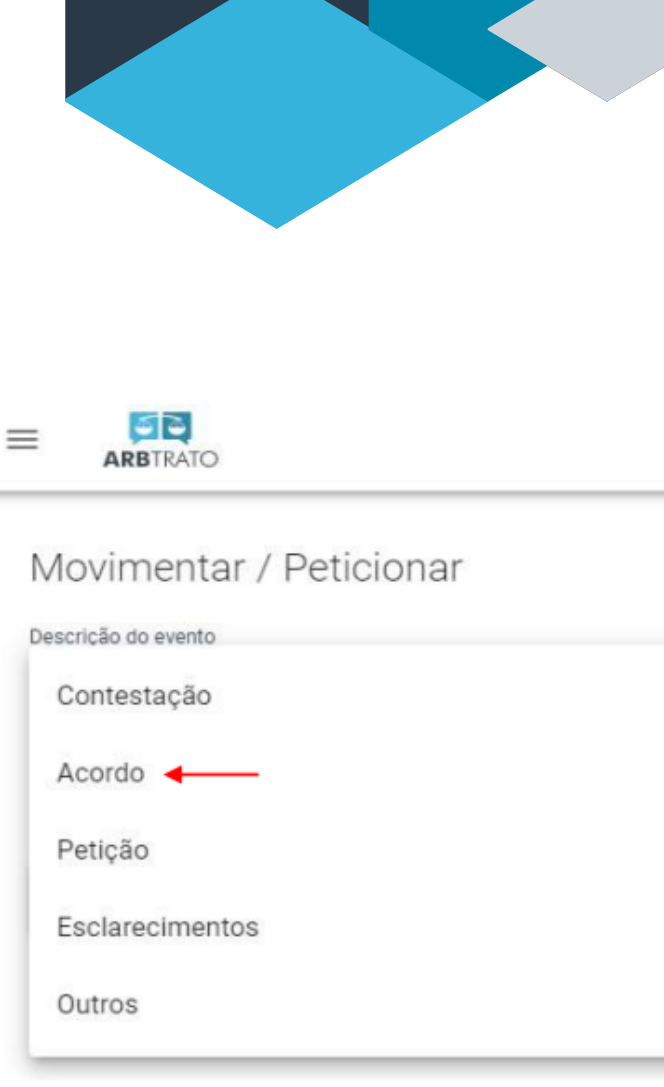

10. Clique em "Clique para adicionar documento" e anexe o documento desejado (Em PDF). Por fim, clique em "PETICIONAR".

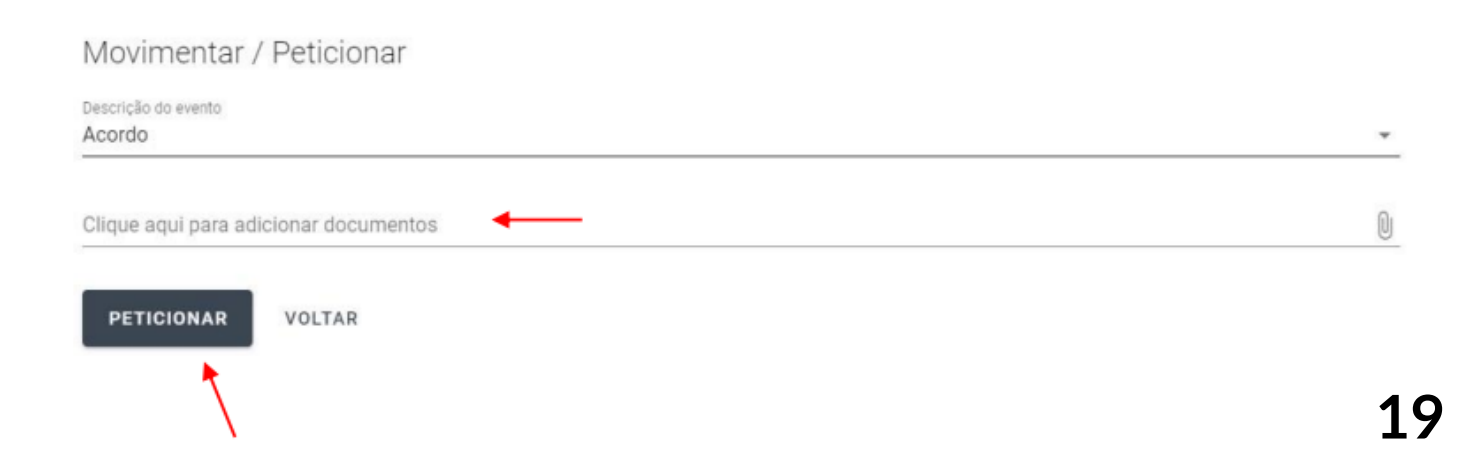

#### **8. FORMAS DE PAGAMENTO**

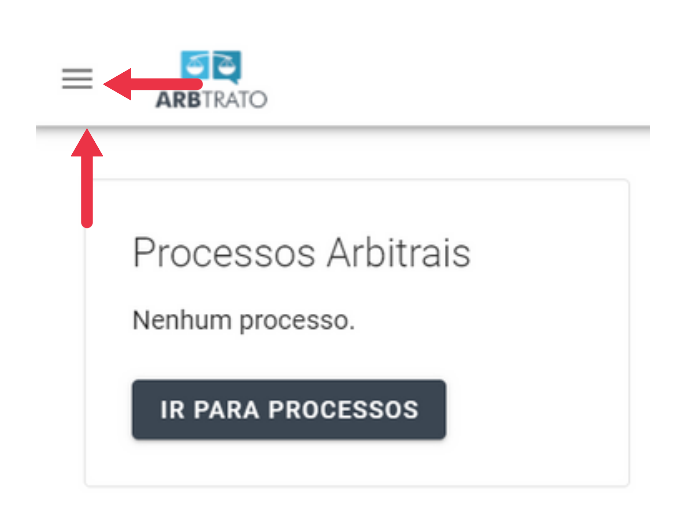

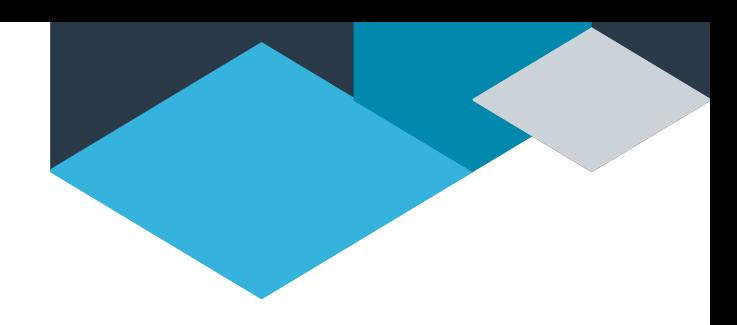

1. Na página inicial da arbtrato, clique nos três traços localizados no canto superior esquerdo da tela, conforme indicado.

2. Click em "Pagamentos" você será encaminhado para uma nova página.

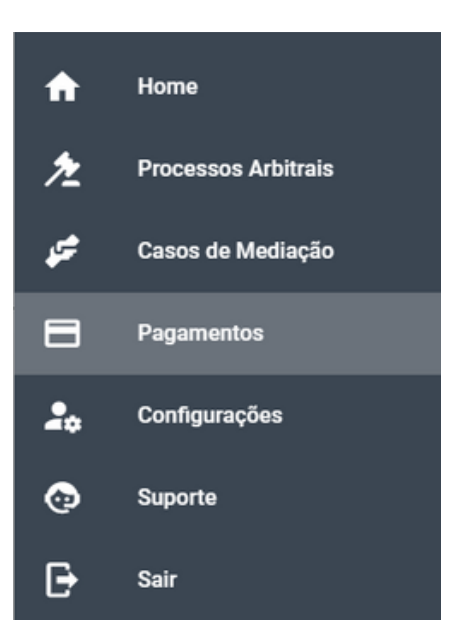

3. nesta página aparecerá a descrição do seu processo. Clique nele e você será encaminhado para a conferência dos detalhes do pagamento.

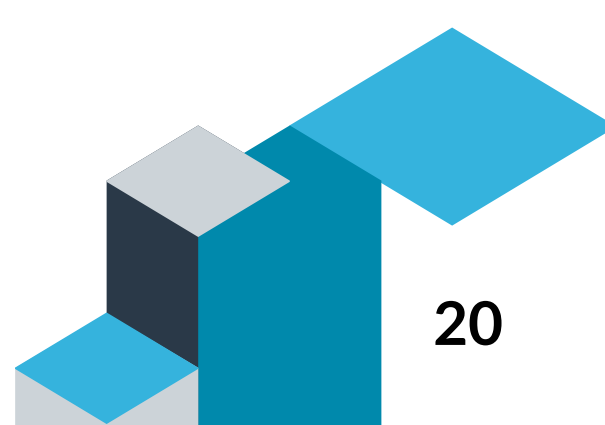

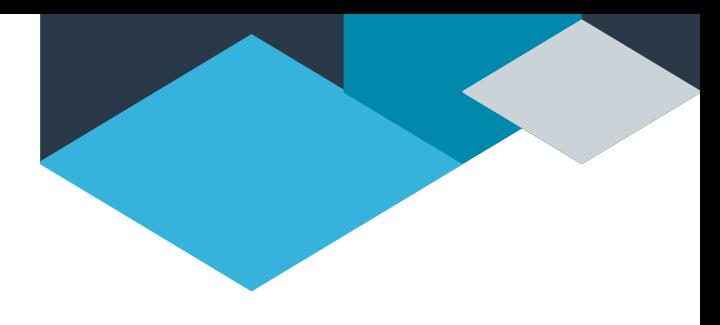

4. EM CASO DE BOLETO: Revise as informações e clique em "efetuar pagamento" e assim você terá acesso ao seu boleto.

5. EM CASO DE CARTÃO: Revise as informações, coloque os dados necessários de seu cartão, clique em "efetuar pagamento".

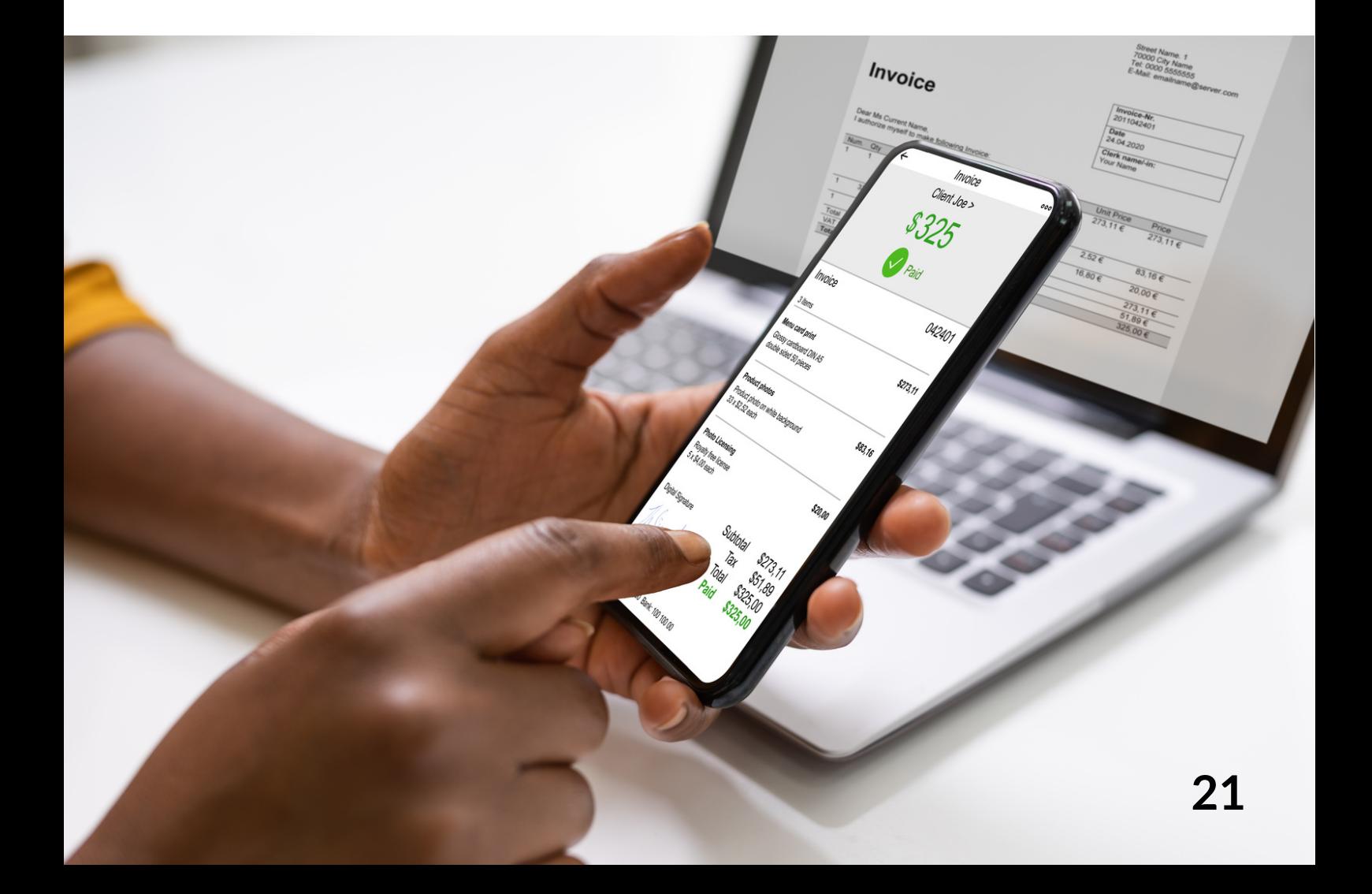

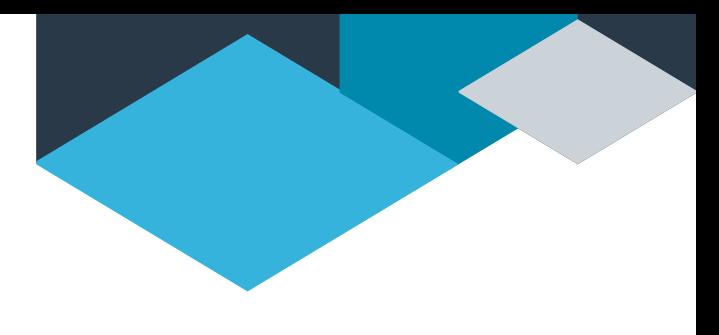

#### **9. COMO RECUPERAR SENHA**

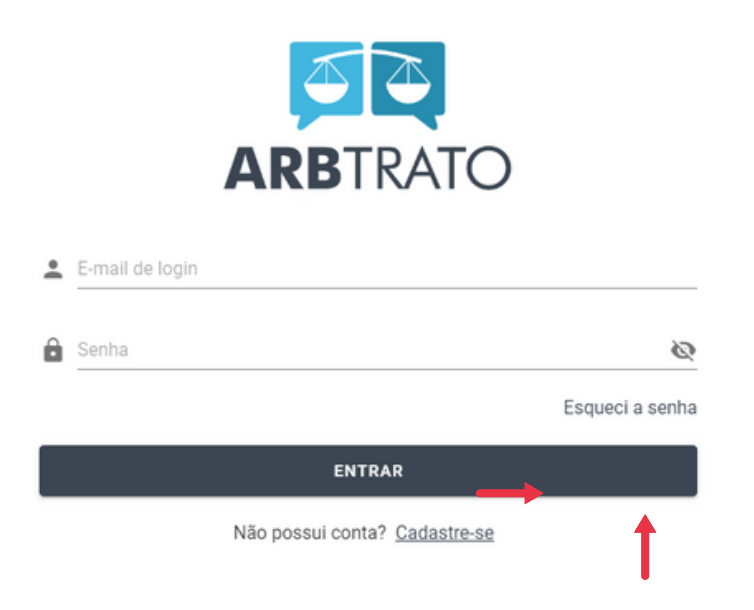

Assim que você entrar no 1. site da Arbtrato, terá um espaço pedindo seu e-mail e senha, embaixo possui o dizer "Esqueci a senha" , clique nele.

2. Aparecerá uma janela "Redefinir Senha" e lá informe o Redefinir Senha e-mail que você cadastrou no site da Arbtrato. Após informar seu e-mail clique em "Enviar"

**Arbtrato** 

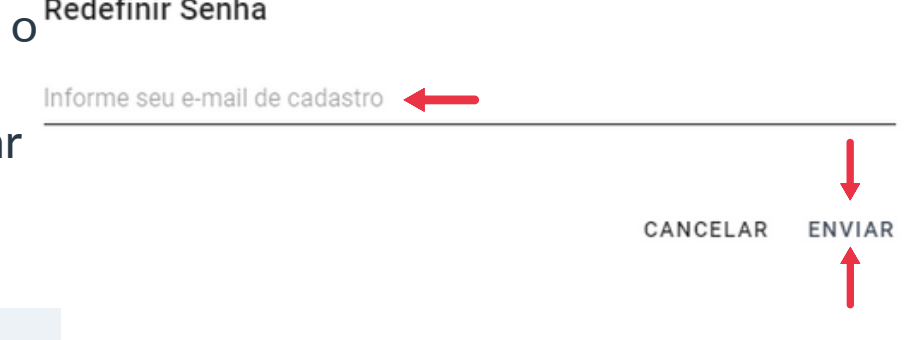

#### Olá!

Você está recebendo este e-mail pois recebemos um pedido de redefinição de senha para sua conta

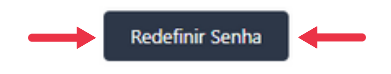

Este link para redefinição de senha vai expirar em 60 minutos.

Token: ==>ecb7e37b07721a4d1220ff4176bbb3 dd2db09479e09cef60ce0befea584d26c4

Saudações, Arbtrato

3. Vá até seu e-mail, você terá recebido um e-mail da Arbtrato. Clique em "Redefinir senha".

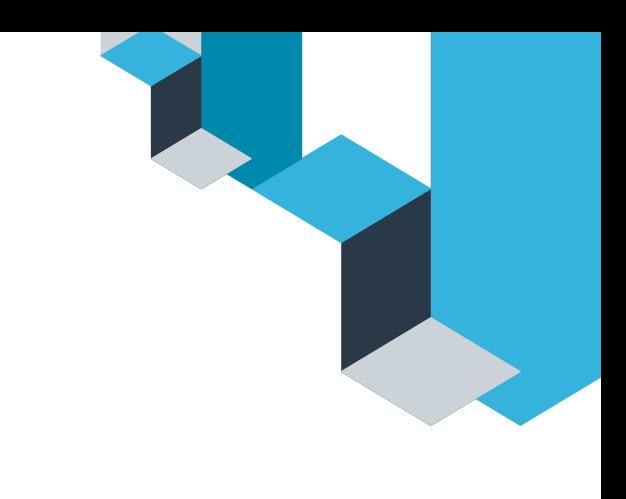

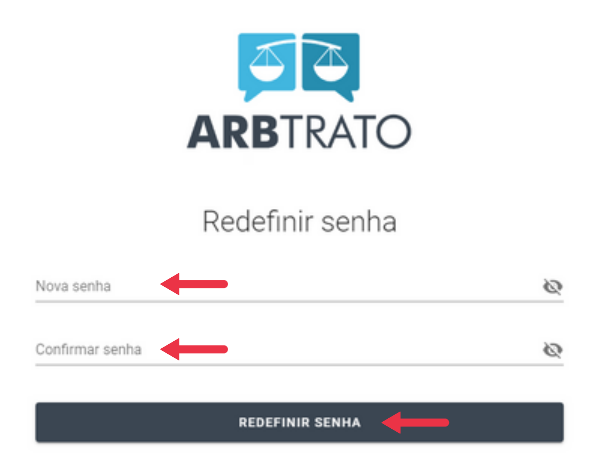

4. Agora é só criar uma nova senha. Coloque a mesma senha em "Confirmar senha" , depois clique em "REDEFINIR SENHA".

### **10. CADASTRO DE ÁRBITRO**

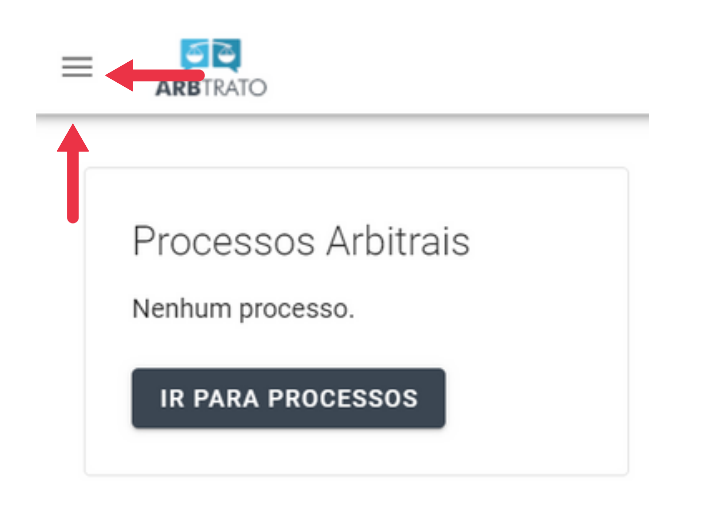

1. Na página inicial da arbtrato, clique nos três traços localizados no canto superior esquerdo da tela, conforme indicado.

2. Clique em "Configurações" você será encaminhado para uma nova página.

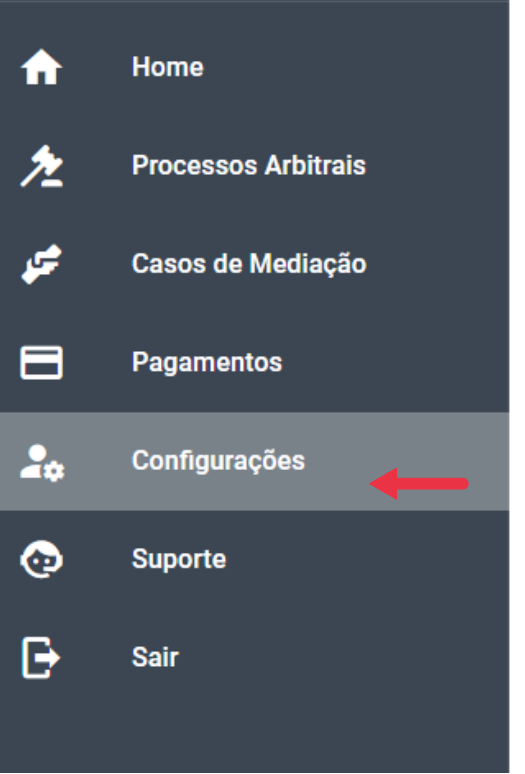

Configurações

CADASTRO

SEGURANÇA

PERFIL

Dados pessoais

Primeiro nome leticia

3. Em seguida clique em "PERFIL".

4. Coloque o endereço online do seu currículo, juntando também a versão em PDF.

Árbitro

Endereço lattes

Clique aqui para adicionar seu currículo

SOLICITAR PERFIL DE ÁRBITRO

Árbitro

Endereço lattes

Clique aqui para a dicionar seu currículo

SOLICITAR PERFIL DE ÁRBITRO

5. Clique em "SOLICITAR PERFIL DE ÁRBITRO".

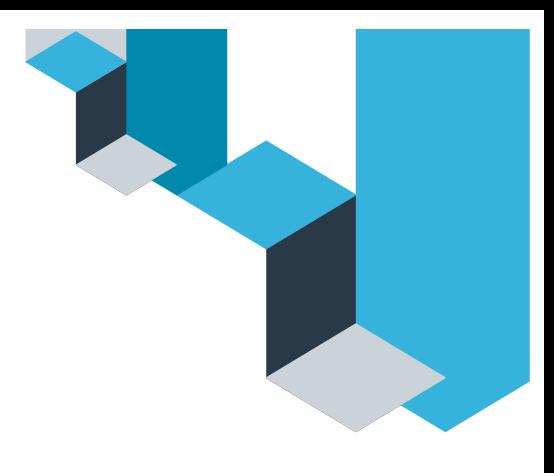

## **11. Suporte**

#### Em caso de dúvidas entre em contato conosco +55 11 91067-8462 contato@arbtrato.com.br Rua Antônio Adolpho Maresch, 68, Flor da Serra, Joaçaba - SC

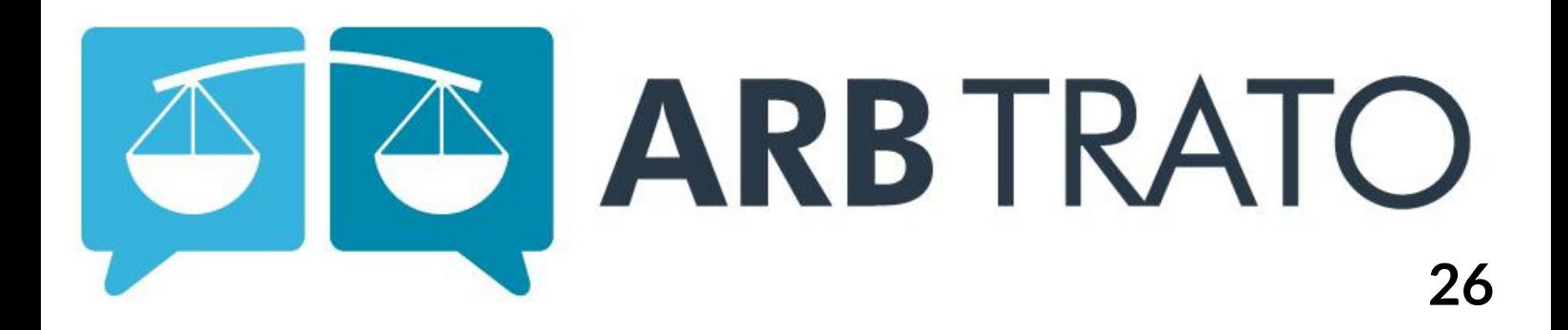